# User's Guide

On the Map: The Atlas of Student Homelessness in New York City Web Map

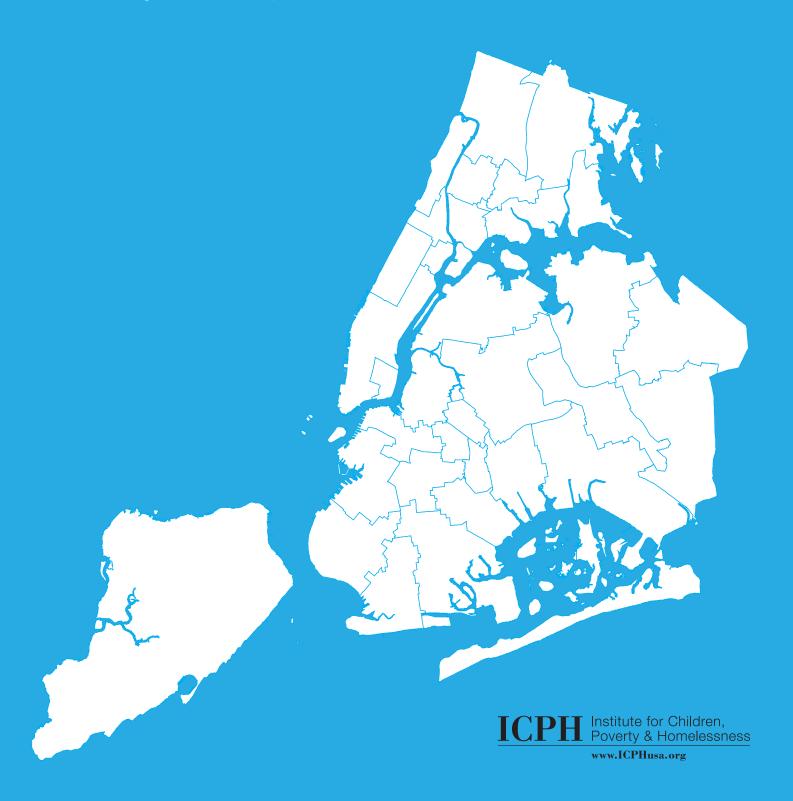

# User's Guide: Navigating On the Map: The Atlas of Student Homelessness in New York City Web Map

#### **Getting started**

Each **circle on the map** represents the location of a NYC public school. To view a profile of student homelessness at a given school, click any circle. A pop-up window will appear that shows school demographic data such as the total number of homeless students, the percent of homeless students, and the total number of students at the school.

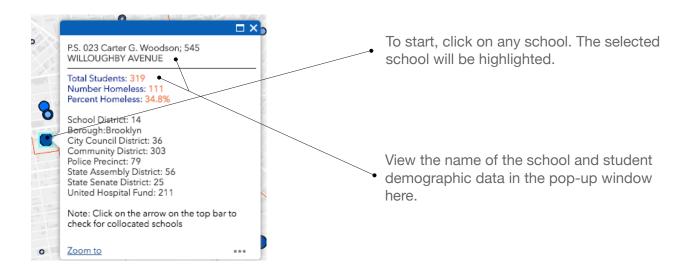

**Concentric circles** represent schools that are co-located within the same building. If you click on a co-located school, you can use the arrows at the top of the pop-up window to toggle between different schools.

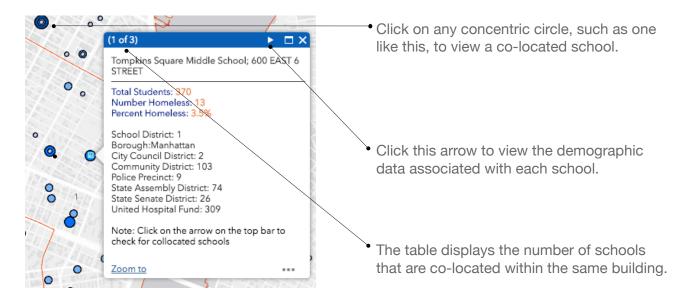

The **differently sized circles** and colors correspond to the percent of homeless students at a given school. The larger and darker that a circle is, the higher the percent of homeless students at the

school. The range for each class is listed in the map legend.

#### Where is the map legend located?

Click on the Layers tab. Then, click on "Homelessness in NYC Public Schools 2016." Click on "Percent of Students Homeless by School, SY 2014-15" to expand the map's legend.

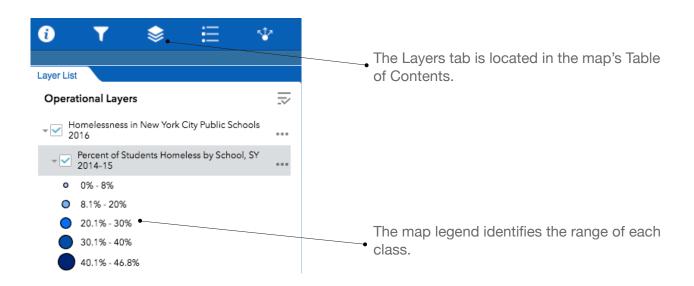

By default, the map displays geographic boundaries for **NYC School Districts**. The numbers on the map correspond to the School District number.

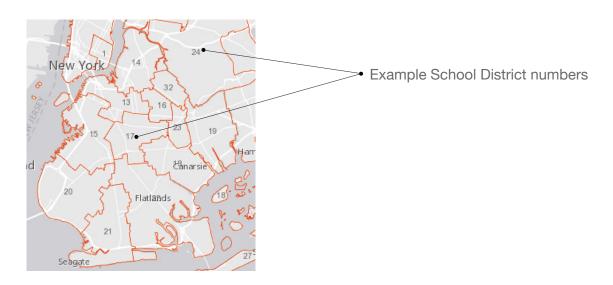

To **zoom in**, use the Zoom symbol in the upper left-hand section of the map. The map may take a few seconds to re-load at the new zoom level. To pan around the map, hold and drag your mouse across the screen.

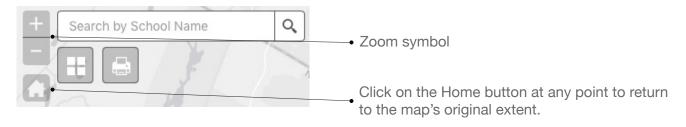

#### Searching for a specific school

**To search for a specific school**, use the search box in the upper left-hand corner of the map. While searching for a school, consider the following search tips:

- If the name of the school contains numbers (e.g. "P.S. 6, The Lillie D. Blake School"), first type in the number of the school (i.e. "6") in the search box, and select the school from the available drop-down menu.
- While the search menu is not case-sensitive, it *is* sensitive to punctuation. If you're searching for a school with punctuation in its name (e.g. "P.S. 100 The Coney Island School" or "M.S. 255 Salk School of Science"), try searching for the school with and without the periods.

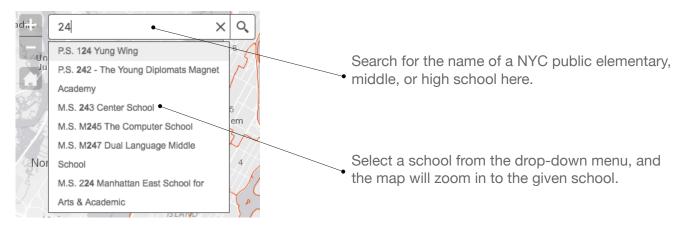

#### **Changing district boundaries**

If you want to **view geographic boundaries other than School Districts** on the map, navigate to the Layers tab in the Table of Contents. Click on the Municipal Boundaries layer, and turn different boundaries on or off by clicking the check box next to each boundary type.

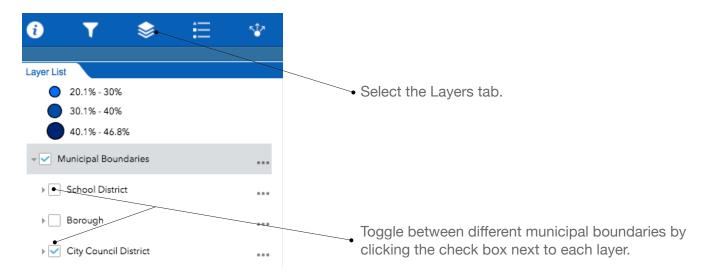

#### **Querying/filtering the data**

**To query the data**, click on the Filter tab in the Table of Contents. You can query the data by either choosing from one of the three pre-set queries, which appear next to the red arrows, or you can create your own custom query under the "Select by School" heading.

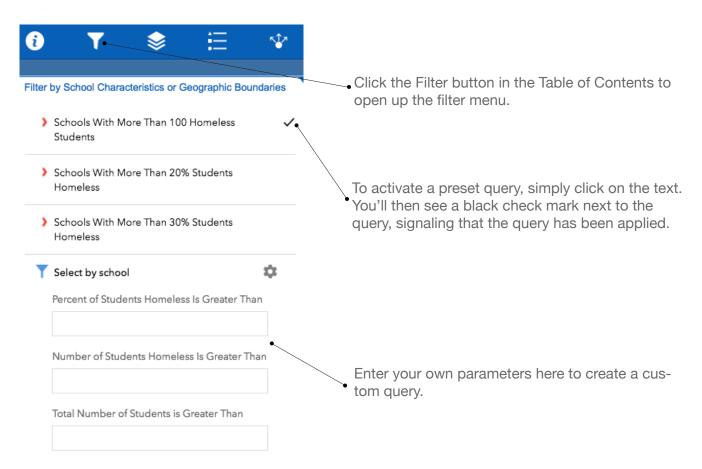

Important Note: If you have multiple queries selected at once, the map will display all of the data that meet the given criteria for all of the queries selected. For example, if you have the "Schools with More Than 100 Homeless Students" and "Schools With More Than 20% Students Homeless" queries selected, the map will display the schools where *both* of these criteria are met.

#### How do I create a custom query?

In the Filter tab, you can enter your own criteria under the "Select by School" or "Select by Geography" heading. Let's walk through two examples of how to perform multiple queries in succession.

Example 1: Identify schools in District 2 where more than 15% of the student body is experiencing homelessness.

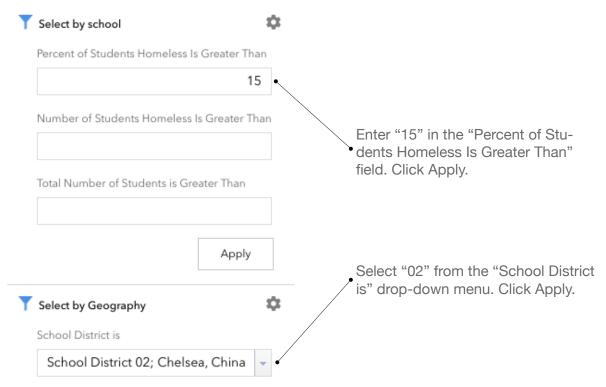

Example 2: Next, identify schools in School District 4 where more than 70 students are experiencing homelessness.

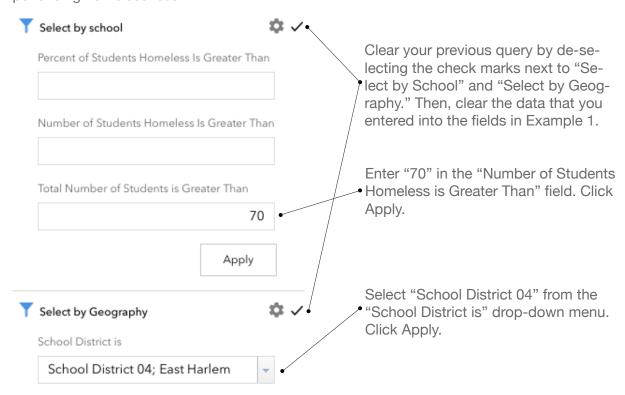

Important Note: If you perform multiple queries in succession, make sure to clear the results of your previous query by de-selecting the check mark next to the query and clearing the contents that you enter into the fields.

#### **Exporting and printing your data**

You can **export the data** as a CSV file from the map's Attribute Table. To open the Attribute Table, click the upwards-facing arrow at the bottom of the map.

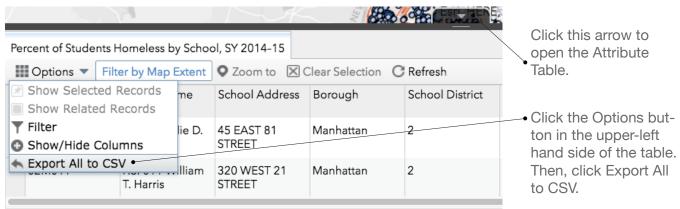

786 features 0 selected

**To print the map**, click on the Printer button in the upper-left hand corner of the map.

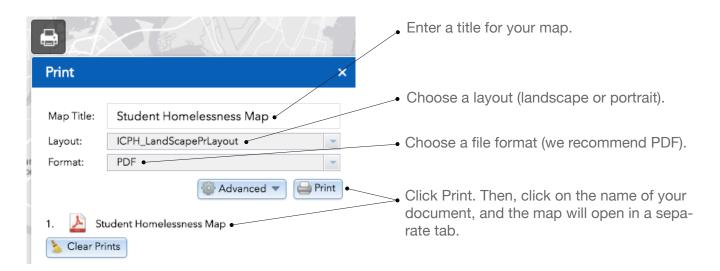

Important Note: By default, the map will print the current zoom level. To print a wider area of the map, zoom out. To change the dimensions of your map and for other advanced functionality, click on the Advanced drop-down menu.

## **Sharing the map**

To share *On the Map: The Atlas of Student Homelessness in New York City* web map with others, click the Share tab. Copy and paste the link provided.

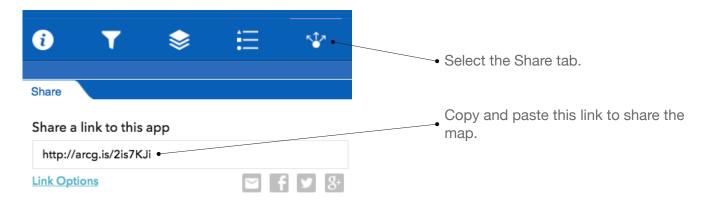

### **Downloading the full report**

You may download a full copy of The Institute for Children, Poverty, and Homelessness' *On the Map: The Atlas of Student Homelessness in New York City* here: http://icphusa.org/wp-content/up-loads/2016/09/ICPH-Atlas-2016.pdf.